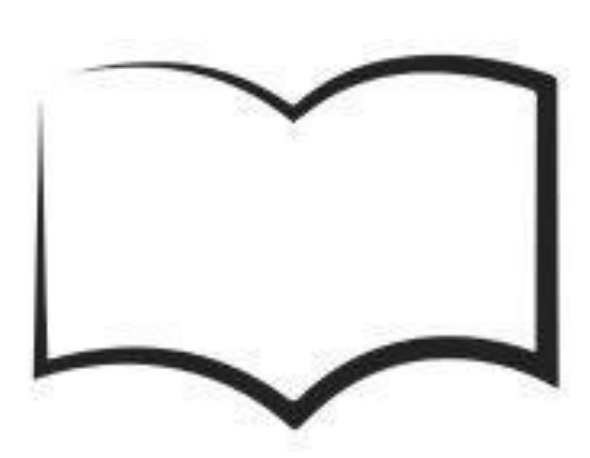

# **ACADEMIA** QUALITIN OFICINA ICG LIGHT

Principais passos para você usar o sistema ICG Light

### CARO USUÁRIO

Este material serve de apoio ao usuário do sistema ICG Light. Ressaltamos a importância do uso deste, juntamente com o sistema logado.

Suporte Qualitin suporte.qualitin.com

### Sumário

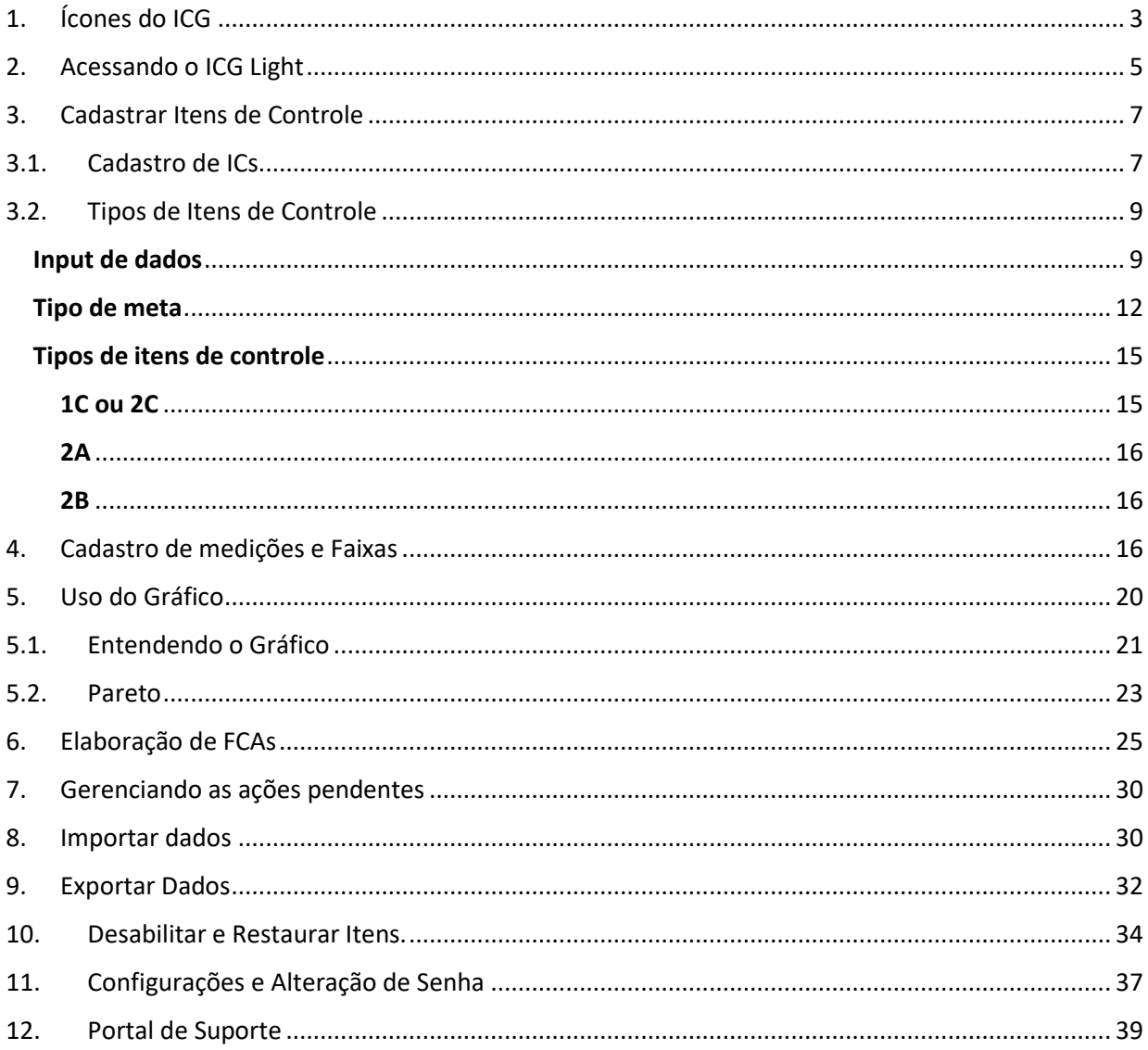

# <span id="page-2-0"></span>**1. Ícones do ICG**

As medições e resultados cadastrados nos itens de controle, fazem com que o mesmo se apresente de formas diferentes. Sempre que você preencher seu indicador, ele ficará de acordo com uma das opções abaixo:

Verde – Resultado dentro do esperado. Análise não necessária.

Amarelo – Resultado pior do que esperado. Necessário fazer FCA.

Vermelho – Resultado pior do que esperado. Gestor deve intervir.

Azul – Resultado acima do que o esperado. cor opcional, significa o amarelo bom.

Branco – Sem medição.

Círculo em volta da bolinha – Análise de FCA necessária. Apenas bolinha verde dispensa essa função.

Farol hachurado – Este item possui uma ação vencida.

Vermelho crônico – Resultados fora da faixa consecutivos levam ao vermelho crônico. Número de meses é configurável.

Seta – Indica que análise de Pareto foi realizada.

Barra vertical ao lado do indicador – indica que houve mudança na medição da faixa verde.

Meta verde – O resultado é capaz de satisfazer o cliente ou existe um plano de ação capaz de fazê-lo.

Meta amarela – Representa o não atingimento da Meta de acordo com a cor cadastrada no item de controle.

Meta vermelha – O resultado não é capaz de atingir a meta, necessário a intervenção por parte do gestor.

Meta branca – não foram definidos valores para a Meta.

#### **Ícones do menu**

Início – Clique neste botão para voltar ao seu Dashboard inicial.

Gerenciar ICs – Clique neste botão para abrir as ferramentas;

Novo Item de Controle – Permite você cadastrar um novo item de controle.

Restaurar Itens Desabilitados – Permite que você restaure itens que foram desabilitados em sua tabela.

Sugestões de ICs – Clique neste botão para abrir a ferramenta de sugestão de itens de controle.

Medições – Clique neste botão para fazer o lançamento de suas medições, faixas e metas de seus itens de controle.

Gráfico – Clique neste botão para visualizar o gráfico do seu item de controle.

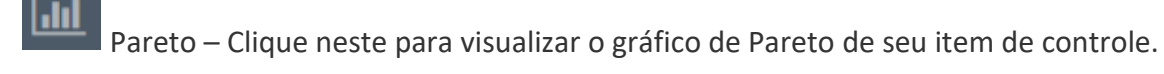

FCA – Clique neste botão para realizar o Fato, Causa e Ação de seu item de controle.

ᅸ Exportar/Importar – Clique neste botão para realizar uma exportação ou importação de relatórios e arquivos no seu painel.

Portal do Suporte – Clique neste botão para entrar em contato com o Equipe de Suporte da Qualitin.

Menu de Ferramentas – Clique neste botão para expandir a barra lateral de ferramentas.

Cursos Online – Clique neste botão para acessar o site de Cursos Online da Qualitin.

Ações Pendentes – Clique neste botão para visualizar suas ações pendentes e vencidas.

Gestor Administrativo - Acesso as Configurações do Usuário - Clicando neste botão você terá acesso aos seguintes botões:

Meu Perfil Meu Perfil – Clique neste botão para acessar as suas configurações de usuário.

Sair

Sair – Clique neste botão fazer efetuar o logout da ferramenta.

### <span id="page-4-0"></span>**2. Acessando o ICG Light**

Para acessar o ICG Light, você deve primeiro acessar o endereço: **[icglight.qualitin.com](https://icglight.qualitin.com/)**

É necessário que você esteja conectado na internet.

No centro da página, você verá o formulário de login. Digite sua empresa, usuário e senha e clique em "Entrar".

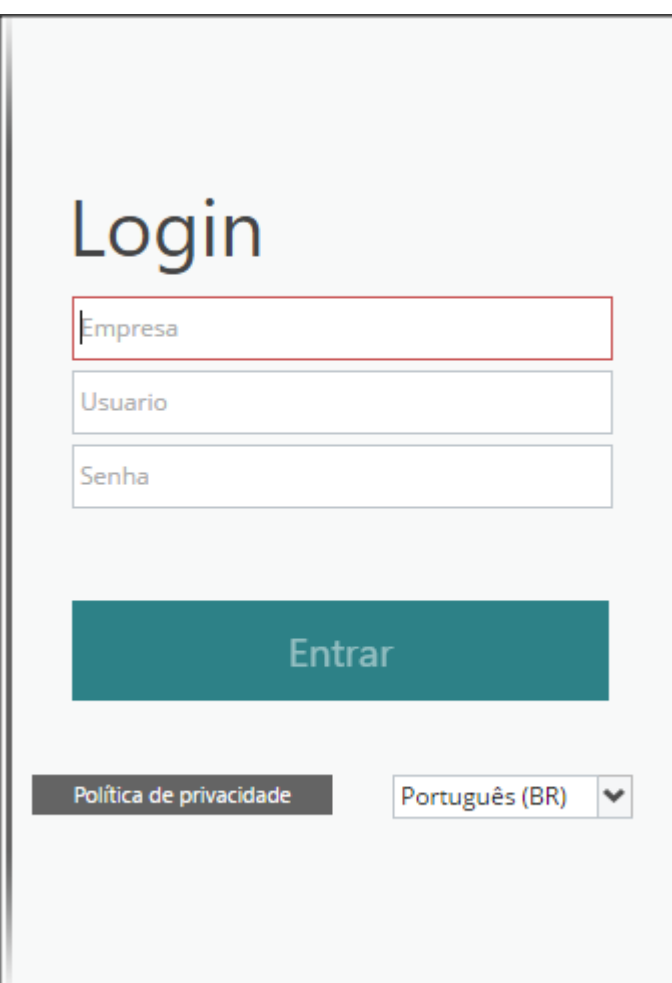

Ao entrar, você será direcionado para o seu dashboard, caso seja seu primeiro acesso, aparecerá sem nenhum item de controle criado.

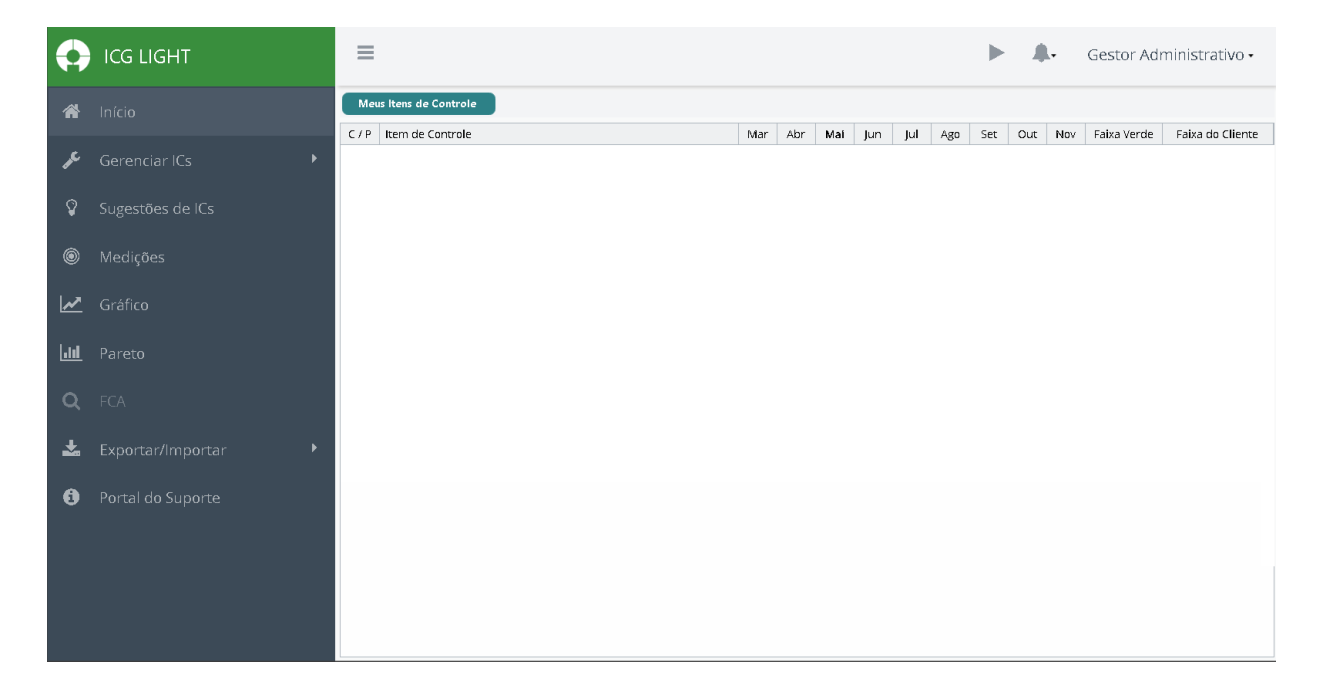

## <span id="page-6-1"></span><span id="page-6-0"></span>**3. Cadastrar Itens de Controle 3.1. Cadastro de ICs**

Ao acessar o seu perfil no ICG Light, você pode cadastrar novos itens de controle clicando no menu lateral esquerdo.

Acesse a opção de "Gerenciar ICs" depois clique em "Novo item de controle".

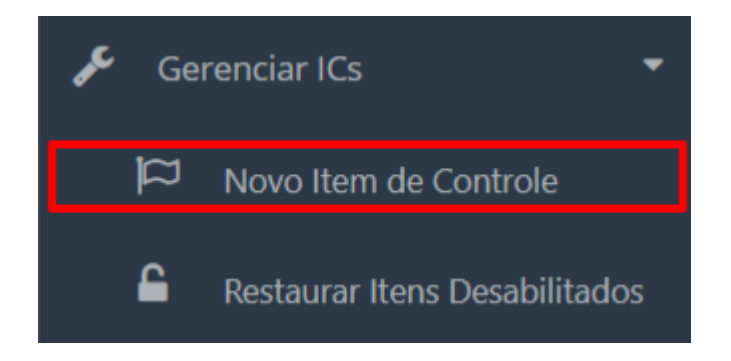

O painel de cadastro de item se abrirá. Na primeira aba você verá:

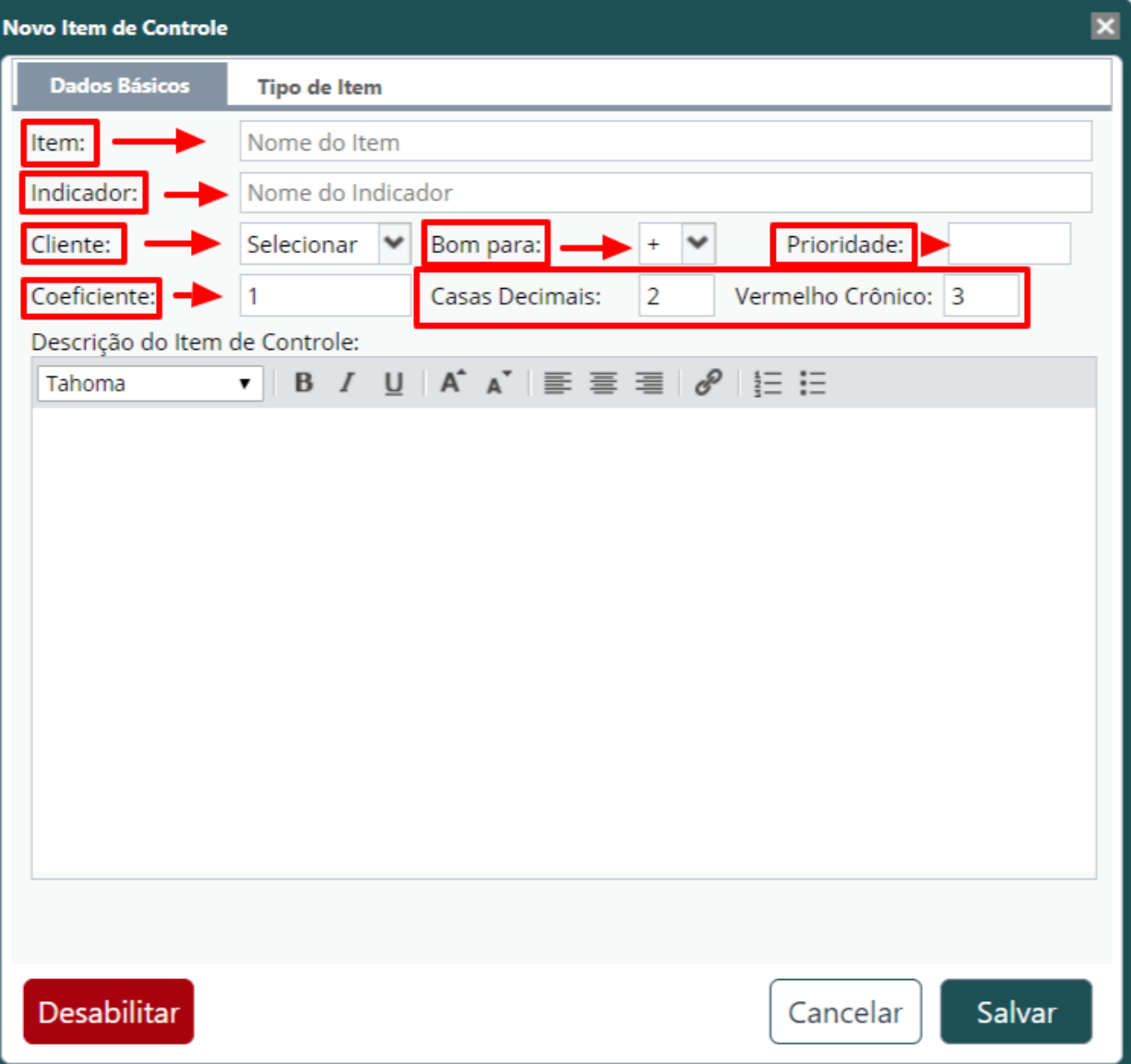

#### **Mas o que significam cada um desses campos?**

- **Código**: Número único do item de controle, criado automaticamente quando ele for salvo pela primeira vez.
- **Item**: Nome do IC, deixando claro o que está sendo medido.
- **Indicador**: Parâmetro usado para medir o item. Para medir um item "vendas" por exemplo, pode-se usar o indicador "Reais R\$".
- **Cliente**: Quem é beneficiado pelo item de controle; escolha entre Cliente, Equipe, Vizinhos e Acionista.
- **Bom para**: Se seu indicador será melhor quando as medições estiverem com valores mais altos (bom para +) ou mais baixos (bom para - ) ou Igual  $( = ).$
- **Vermelho crônico**: Quantidade de meses fora da faixa para ser considerado vermelho crônico (ver sobre cores das medições).
- **Prioridade**: Nível de prioridade em que os itens de controle aparecerão na tela.
- **Casas decimais**: O número de casas após a virgula que serão contadas nos valores e medições.
- **Coeficiente**: Por quanto será multiplicado o valor inserido nas medições. O valor 1 é o padrão, e não altera o valor.

### <span id="page-8-0"></span>**3.2. Tipos de Itens de Controle**

Os itens de controle são caracterizados de acordo com:

- Tipo do layout de input de dados, identificado através de números (1 ou 2).
- Tipo de meta a ser calculada, identificada por letras (A, B e C).

#### <span id="page-8-1"></span>**Input de dados**

Na segunda aba de criação de um Novo Item de Controle, você terá acesso a aba Tipo de Item.

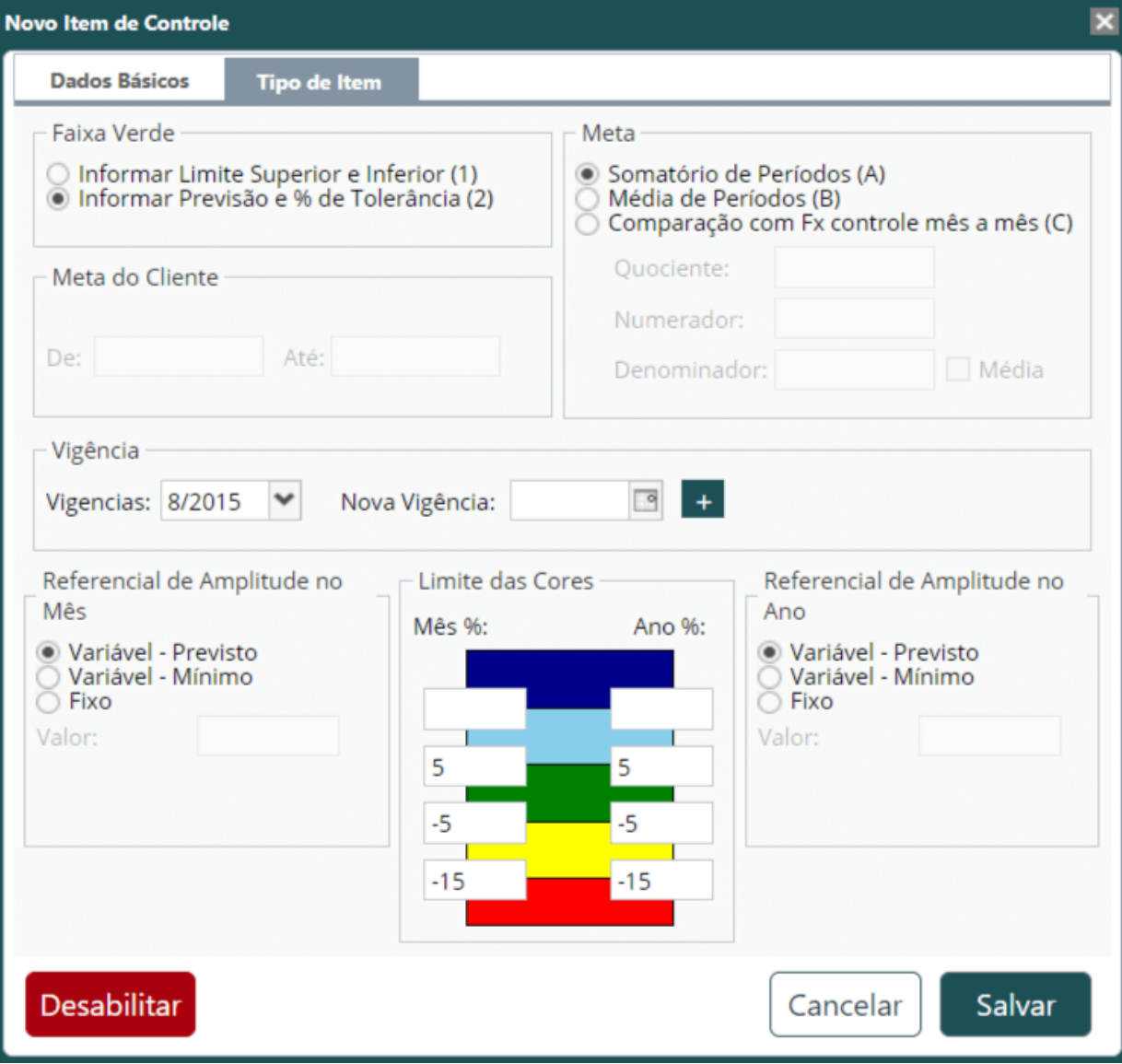

Os tipos de input de dados são a primeira coisa que devemos escolher, na aba "Tipo de item", quando criamos um item de controle.

Existem dois tipos.

- 1. É o layout onde se informa, diretamente, os limites inferiores e superiores das faixas.
- 2. É informado o previsto e o orçado para aquele item de controle, ele calcula automaticamente as faixas. É necessário também informar a % de tolerância.

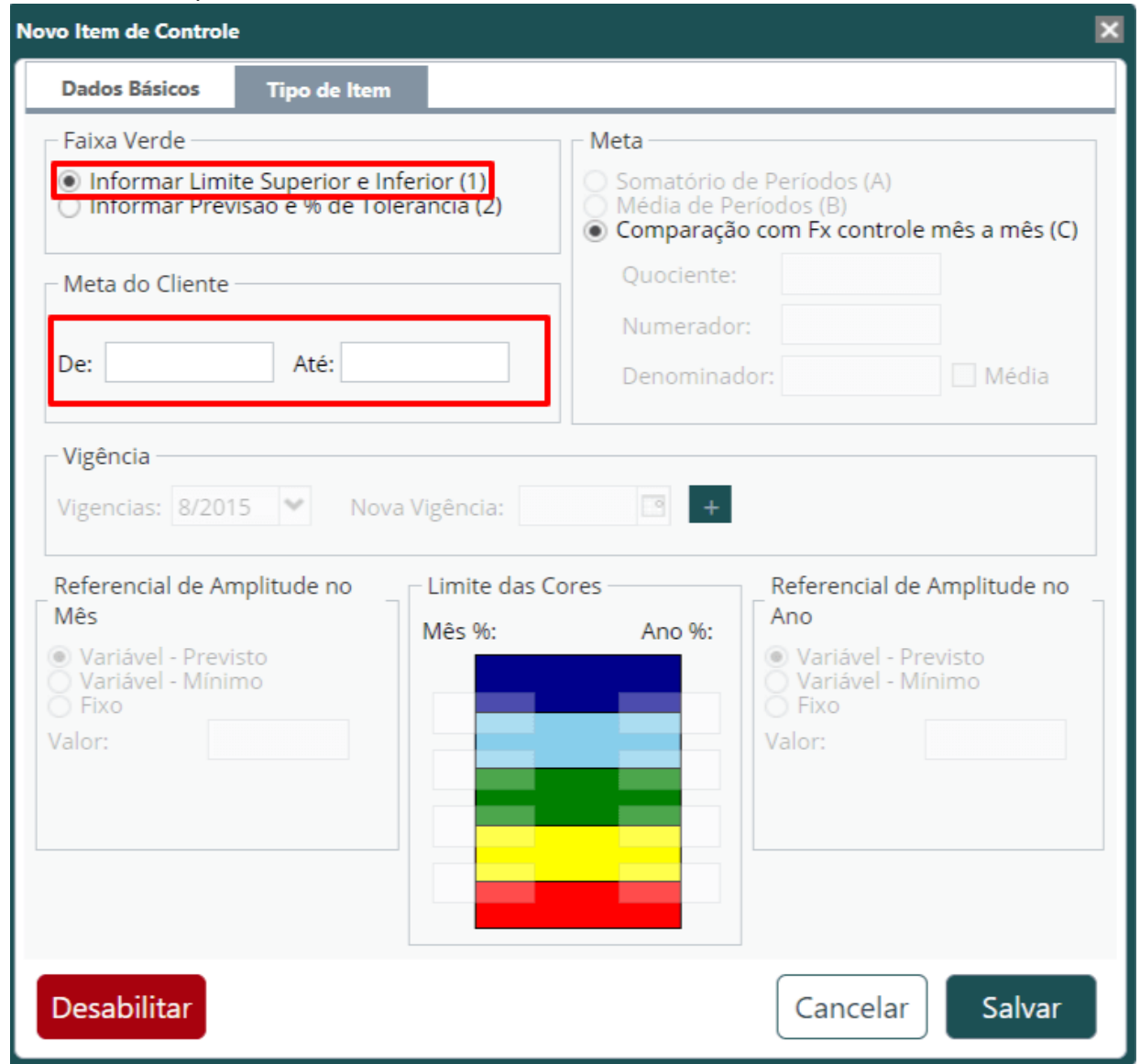

Você ainda poderá cadastrar a meta de seu item nesta mesma aba.

**IMPORTANTE:** Se você escolheu um item do tipo 2 (previsão e % de tolerância), será necessário informar o limite das cores, que pode ser feito na mesma aba. Para os itens do tipo 2, é necessário selecionar as amplitudes do mês e do ano, lembrando que não são obrigatórias as mesmas configurações para o mês e o ano.

No campo de Referencial de Amplitude temos 3 opções:

• **Variável – Previsto:** Nesta opção sempre será considerado as amplitudes referente aos valores computados na coluna de previsto nas medições. Esta é a opção mais utilizada e por padrão é a opção que vem selecionada ao optar por um item do tipo 2.

Ao preencher a máscara de importação de faixas de controle, no campo TP\_REF\_AMPLITUDE\_MES e TP\_REF\_AMPLITUDE\_ANO preencha com o número 0.

Exemplo: Se definir a amplitude de 10 e -10 na faixa verde, significará que a amplitude irá variar 10% do valor, tanto para cima, quanto para baixo. Se em um mês o valor previsto for de 100, irá variar 10 para cima e para baixo, agora, se no próximo mês o valor for 120, irá variar 12 para cima e para baixo (o mesmo vale para os valores anuais).

• **Variável – Mínimo:** Nesta opção você deverá fornecer um valor fixo, além das amplitudes do mês e/ou ano. Caso um valor previsto computado nas medições seja inferior ao valor fixo, a amplitude pegará como referência o valor fixo, caso o valor computado seja maior que o valor fixo, a referência será o valor computados nas medições.

Ao preencher a máscara de importação de faixas de controle, no campo TP\_REF\_AMPLITUDE\_MES e TP\_REF\_AMPLITUDE\_ANO preencha com o número 1.

Exemplo: Se definir a amplitude de 10 e -10 na faixa verde e o valor fixo for 600, e no mês o previsto for 400 (menor que o fixo), o percentual de amplitude será referente aos 600, ou seja, irá variar 60 para cima e para baixo. Se no próximo mês o previsto for 1000 (maior que o fixo), o percentual utilizará o realizado como referência, variando 100 para cima e para baixo.

• **Fixo:** Nesta opção sempre será considerado as amplitudes referente ao valor fixo, independentemente do valor computado nas previsões.

Ao preencher a máscara de importação de faixas de controle, no campo TP\_REF\_AMPLITUDE\_MES e TP\_REF\_AMPLITUDE\_ANO preencha com o número 2.

Exemplo: Se definir a amplitude de 10 e -10 na faixa verde e o valor fixo for 600, e no mês o previsto for 400 (menor que o fixo), o percentual de amplitude será referente aos 600, ou seja, irá variar 60 para cima e para baixo. Se no próximo mês o previsto for 1000 (maior que o fixo), o percentual continuará sendo referente aos 600, variando 60 para cima e para baixo.

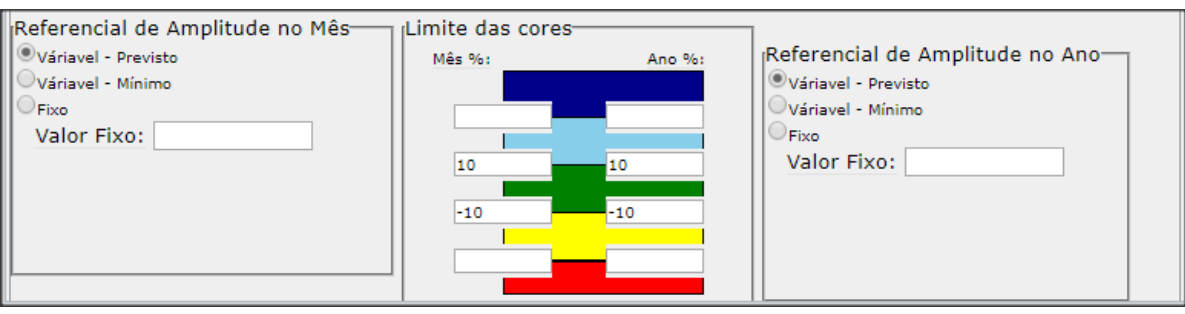

#### <span id="page-11-0"></span>**Tipo de meta**

O tipo de meta é definido de acordo com o Cálculo que será efetuado na Meta.

Para escolher o tipo de meta do seu item de controle, você deve selecionar uma das opções na aba "Tipo de item".

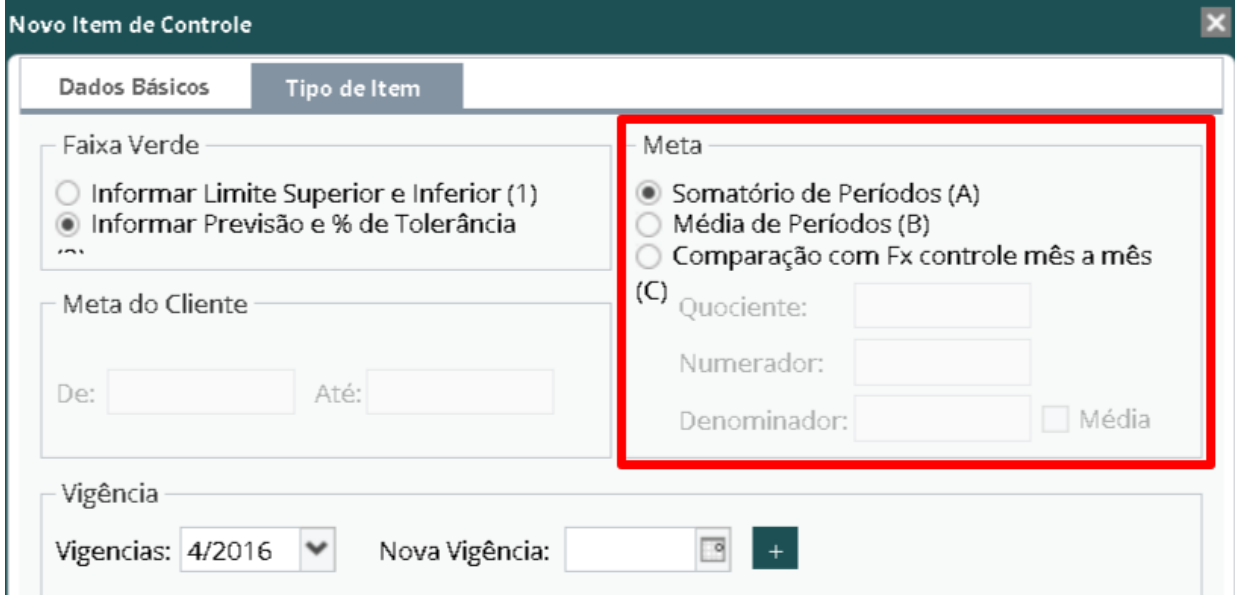

Existem três tipos:

**A. Somatório de Períodos:** É de acordo com o somatório dos meses. Ou seja, nesse caso, os meses serão somados para realizar os cálculos.

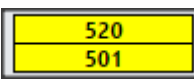

O primeiro número (520) refere-se à soma total dos valores previstos para o ano.

O segundo (501) refere-se à soma do que já foi realizado mais a previsão para os restantes dos meses.

**B. Média de Períodos:** O tipo B é de acordo com as médias dos valores. Ou seja, ele vai somar e dividir os valores acumulados e encontrar a média. O cálculo para essa média acontece da seguinte forma:

 $\Sigma Numerador$  $Quociente = \frac{\Sigma Numberador}{\Sigma Denominaador}$  O cálculo da Meta, funciona como no item A, mas ao invés de fazer o somatório, é através da média dos valores. Da mesma forma, a parte superior mostra o valor do ano enquanto a inferior, o realizado até o momento + os valores da data atual até o final do ano.

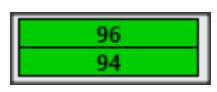

Como mostrado acima, o cálculo é feito de acordo com os valores que foram inseridos na aba tipo de item. Além do método acima, existe uma variação de cálculo através da média. Basta selecionar a opção, como mostrado abaixo:

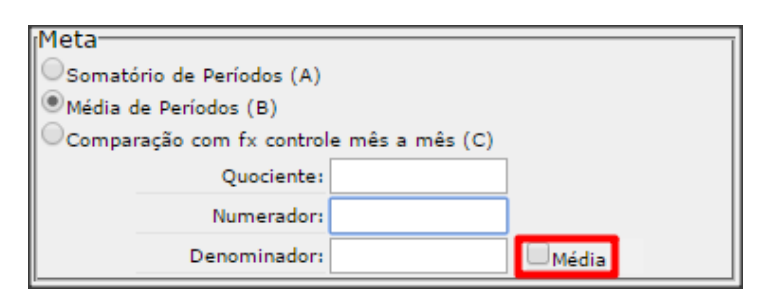

**Importante:** Essa média será aplicada apenas para o cálculo do denominador!

Neste caso, a fórmula fica da seguinte forma:

 $\Sigma$ Numerador  $Quociente =$  $\overline{X}$ Denominador

**C. Comparação com fx controle mês a mês:** Itens do tipo C fazem a comparação da faixa mês a mês, não realizando nenhuma soma ou acumulação, neste caso a Meta será verde quando o pior limite da faixa verde for melhor que o pior limite da Meta.

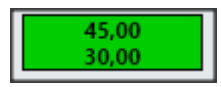

Assim sendo, a parte de cima mostra o limite superior da Meta, e a de baixo o limite inferior. Para os itens do tipo C, quando existe um plano de ação, ele alterará a visualização da Meta, ou seja, se você fizer um plano, verá que na tela de itens de controle do seu ICG, a Meta está diferente de antes.

Isso acontece por que o ICG Light mostra a Meta de acordo com a data final do seu plano de ação. Para visualizar a faixa como ela está na data atual, basta descansar o mouse sobre a Meta, e uma tooltip mostrará essa informação.

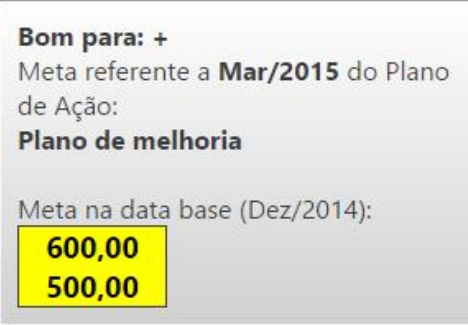

#### <span id="page-14-0"></span>**Tipos de itens de controle**

Agora que já vimos os modelos de input de dados e de meta, mostraremos quais são os tipos de itens que podemos criar, mostrando exemplos das combinações disponíveis.

### <span id="page-14-1"></span>**1C ou 2C**

Os itens do tipo 1 (Input de limites inferiores e superiores) só podem ser usados com a meta do tipo C (comparação das faixas mês a mês). Ou seja, temos o item de tipo 1C, onde informamos o limite inferior e superior das faixas e ele faz a comparação a cada mês.

Os itens do tipo 2C usam o previsto e orçado, e faz a comparação mês a mês. Neste caso, é importante observar que os limites da faixa verde serão calculados pelo valor previsto de acordo com o percentual cadastrado na aba de tipo de item. Da mesma forma, os limites da Meta serão de acordo com o valor orçado no mês e os percentuais cadastrados na aba do tipo do item de controle. Exemplos de itens:

- SLA (% de disponibilidade)
- Backlog (número de chamados pendentes)

Os do tipo 2 podem ser **A**, **B** ou **C**, sendo que o 2C já foi dito anteriormente.

### <span id="page-15-0"></span>**2A**

Nos itens 2A serão imputados o previsto e o orçado, e ele calculará a meta através do somatório dos meses. Exemplos:

- Receita Líquida (R\$)
- Despesa Fixa (R\$)
- EBITDA (R\$)

### <span id="page-15-1"></span>**2B**

Da mesma forma, o tipo 2B precisa do previsto e orçado, mas ao invés de calcular o somatório ele fará a média. Exemplo:

- Custo Unitário (R\$/unidade)
- Turnover (%)
- Despesa Variável (%)
- EBITDA (%)

**Importante:** Itens 2A e 2B utilizam regra de compensação. Ou seja, caso um mês tenha o realizado menor do que o esperado, nos próximos deverá compensar esse déficit. Da mesma forma caso o resultado seja maior, nos próximos meses deve-se tentar reproduzir aquele resultado.

# <span id="page-15-2"></span>**4. Cadastro de medições e Faixas**

Para acessar as medições dos seus itens de controle, você deve primeiro selecionar um Item de Controle.

Depois disso, no painel esquerdo, clique em "Medições".

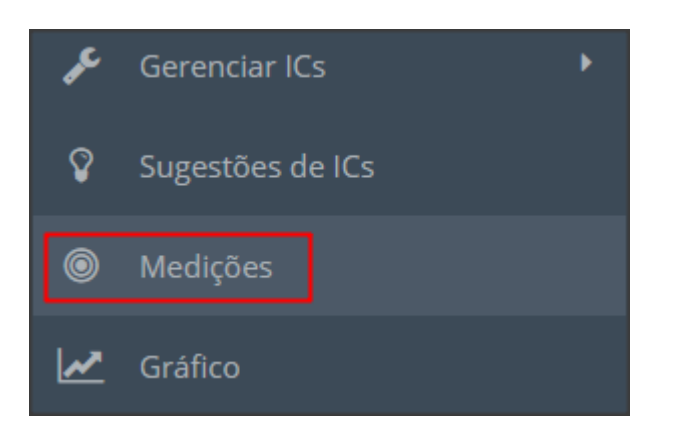

Abrirá a tela de Cadastro de Medição.

Na imagem abaixo está representado um item do tipo 1C. Neste caso, você deverá inserir os valores do Realizado, da Faixa Verde e da Meta, e ainda há a opção de inserir os valores da Faixa Vermelha.

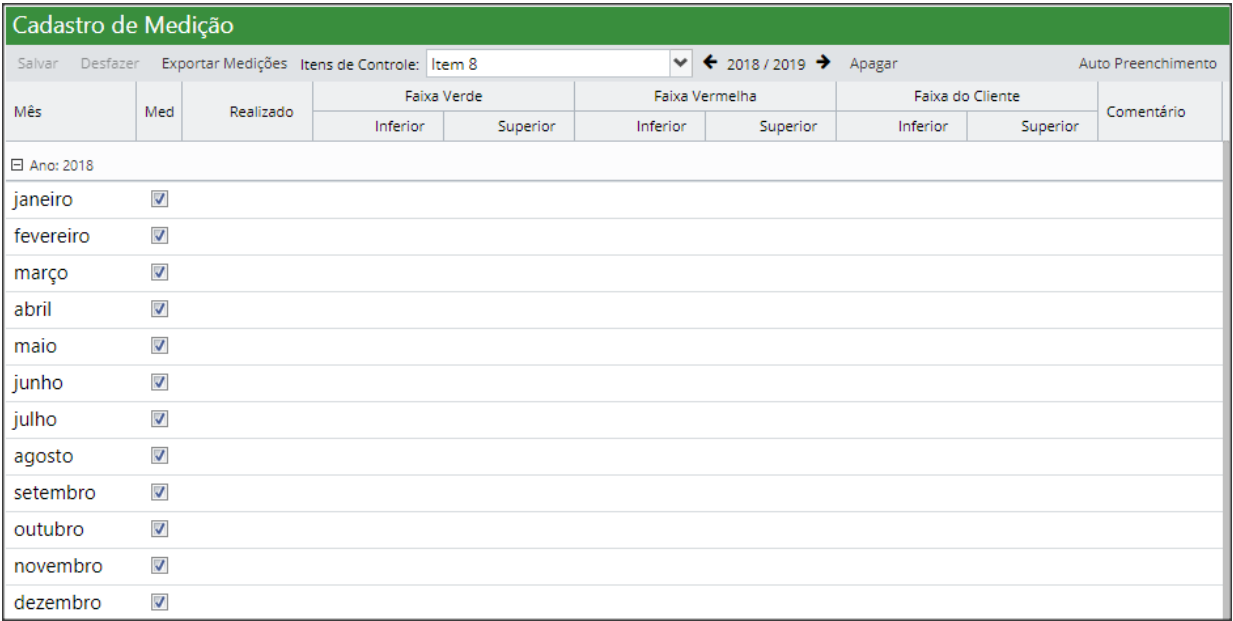

Para itens do tipo 2A e 2C você deverá inserir os valores do Realizado, Previsto e Orçado.

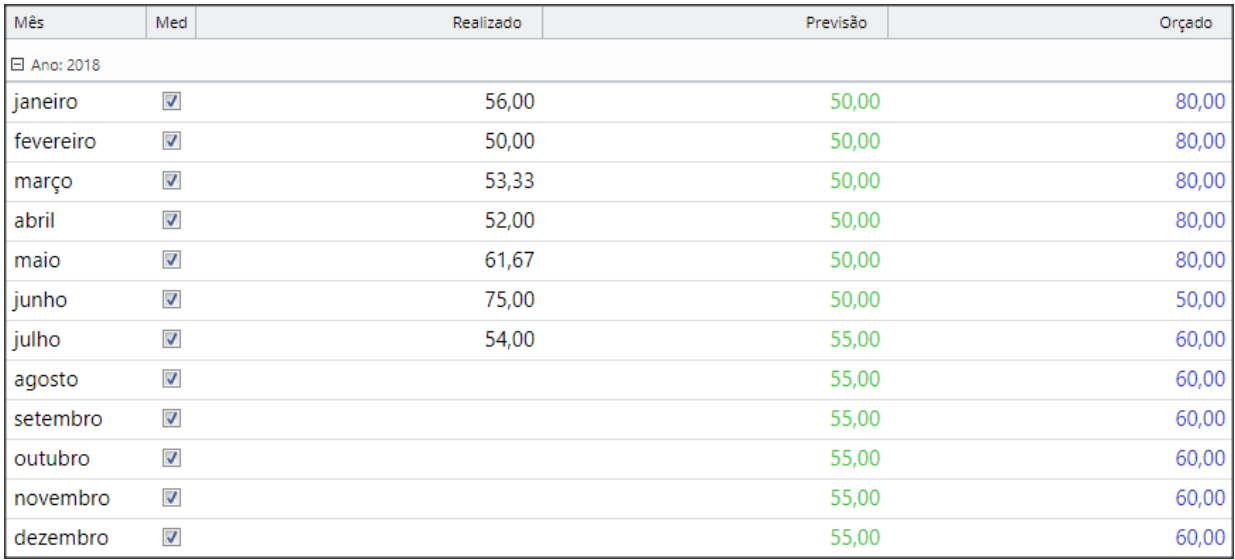

#### Para itens do tipo 2B, você deverá informar os valores do numerador e do denominador, conforme indicado abaixo:

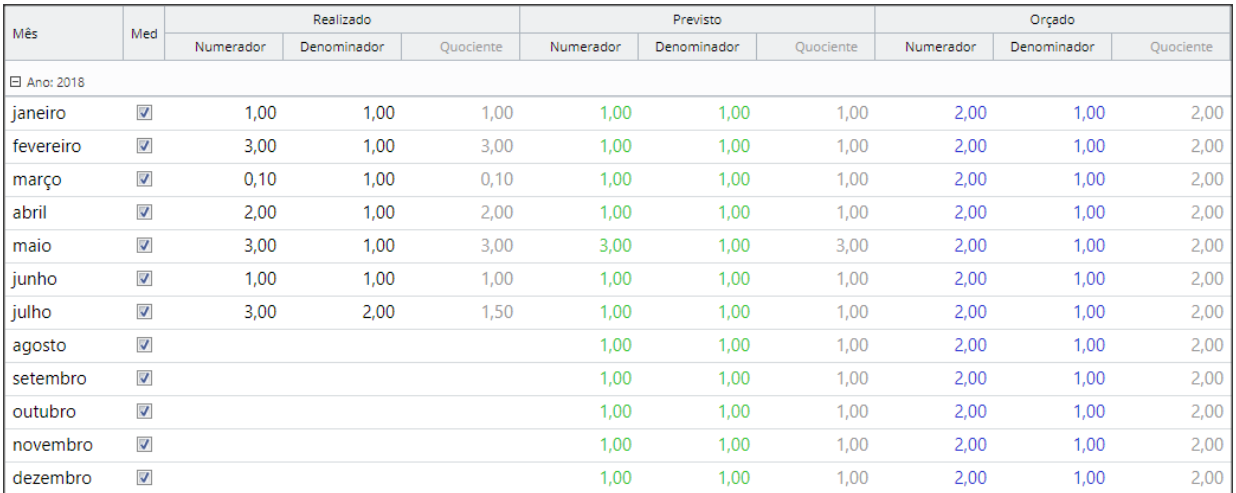

Você poderá inserir os valores campo por campo ou utilizar a ferramenta do "Auto Preenchimento", localizado no canto direito superior.

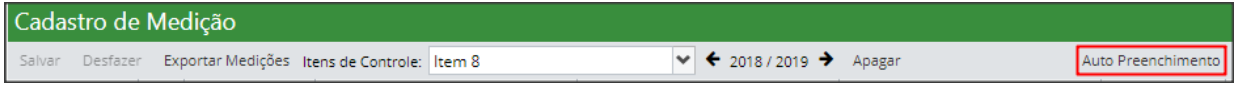

Neste exemplo estamos utilizando o Auto Preenchimento para um item do tipo 1C, mas todos os itens seguem o mesmo padrão, o que irá diferenciar é o nome dos campos para preencher.

Primeiro você deve selecionar qual o período que você deseja preencher.

Para a **Faixa Inferior** e a **Faixa Superior**, você deverá informar qual o valor do primeiro mês e do último mês.

Se os valores **"De** e **Até"** forem iguais, será preenchido o mesmo valor para todos os meses do

período selecionado. Caso os valores sejam diferentes, o ICG Light fará uma progressão entre os dois valores inseridos, variando mês a mês.

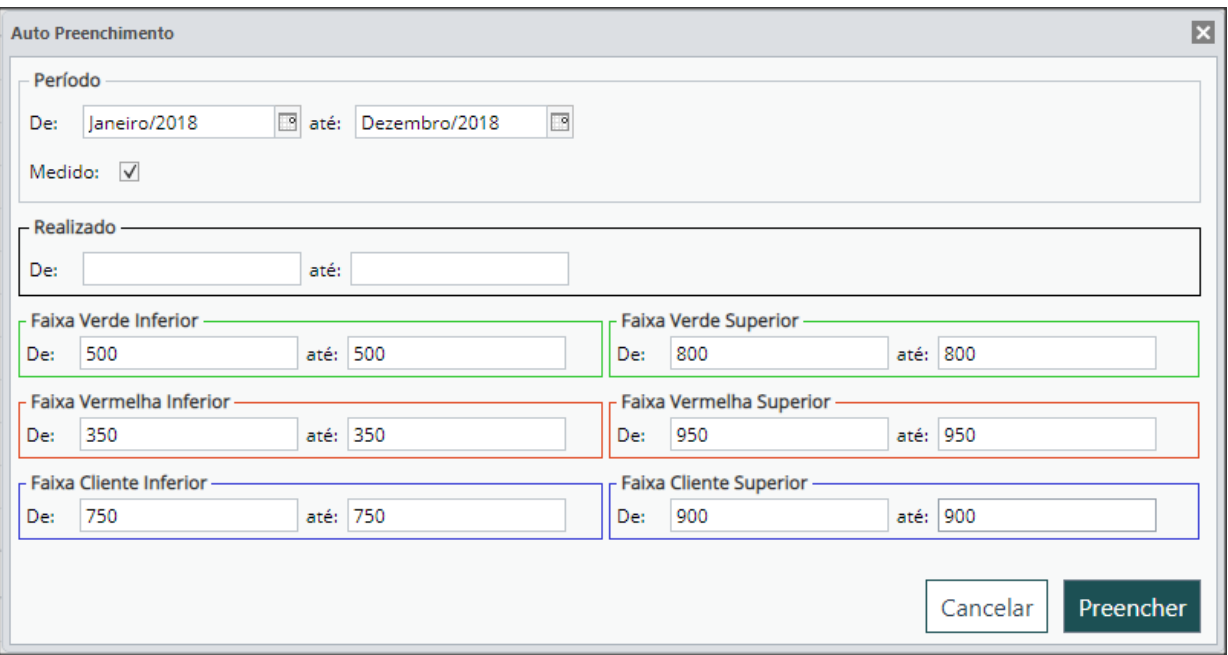

Após inserir os valores desejados, clique em "Preencher".

Na tela de medições aparecerá todos os valores do período selecionado.

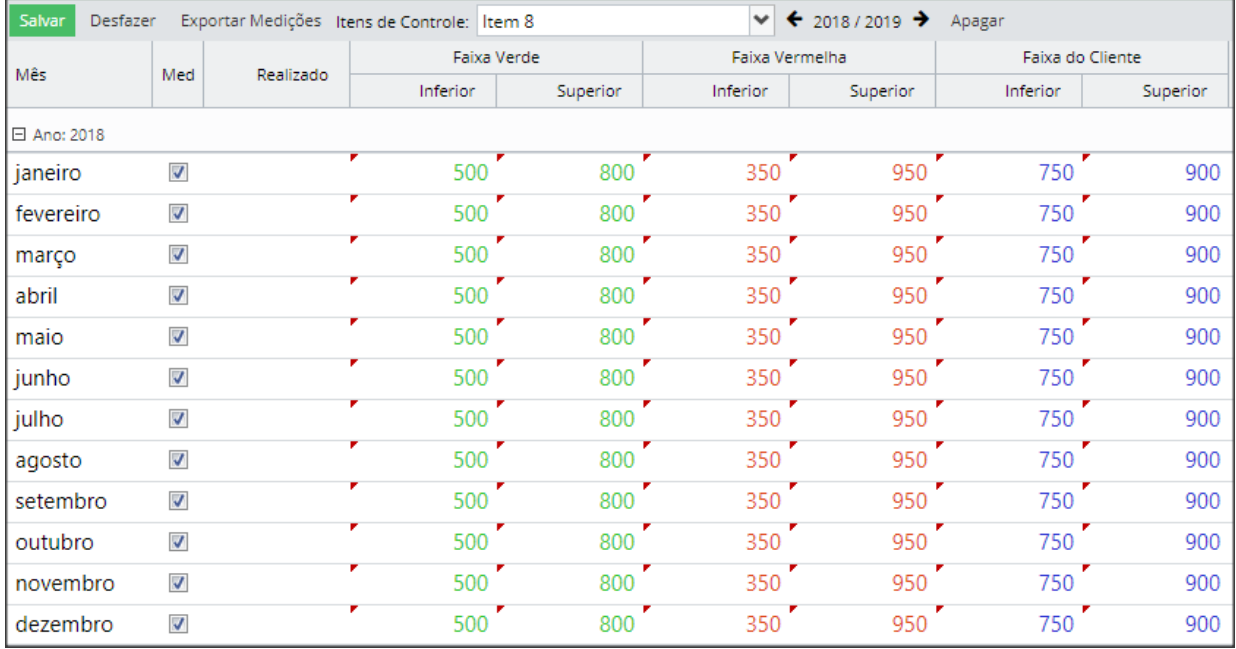

Observe que em cima de cada valor ficou com uma seta vermelha, isto indica a necessidade de salvar as medições cadastradas.

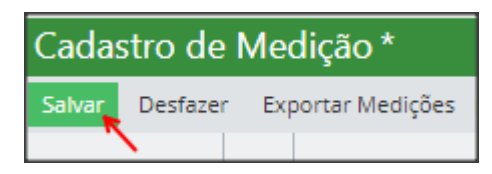

Após salvar, você poderá retornar para o Dashboard inicial e observar que as medições já aparecerão no item.

# <span id="page-19-0"></span>**5. Uso do Gráfico**

O gráfico de item de controle é uma ferramenta que o ICG Light disponibiliza e mostra uma representação gráfica de todos os dados do seu indicador, permitindo:

- Identificar e planejar com antecedência
- Comparar com medições anteriores
- Comparar com outros Itens de controle (inclusive de outros usuários)

Para visualizar o gráfico do seu item, siga os passos:

- 1 Clique no item que deseja visualizar.
- 2 Clique em "Gráfico" no menu esquerdo.

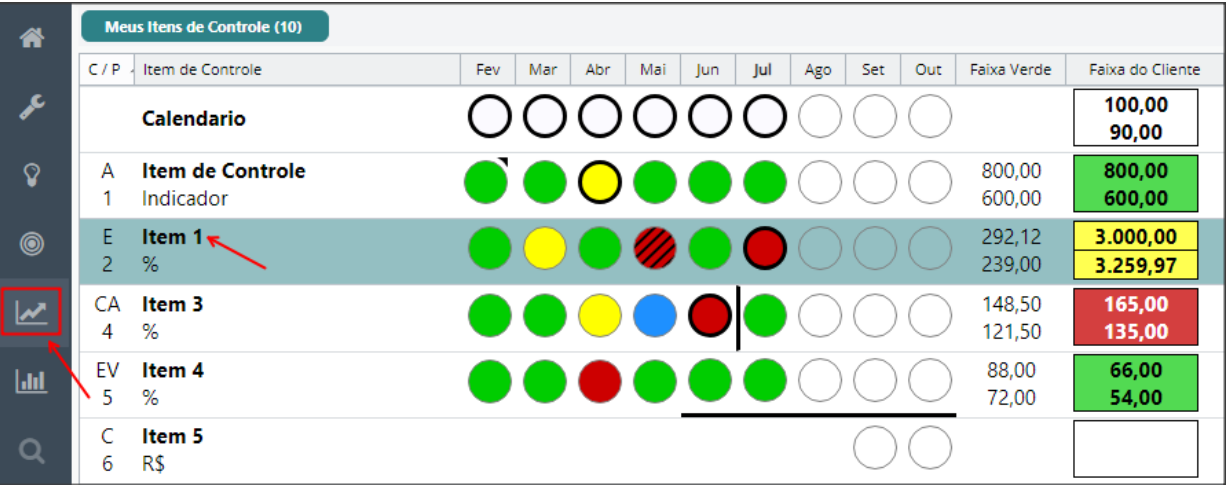

Pronto! O gráfico do seu indicador abrirá na tela.

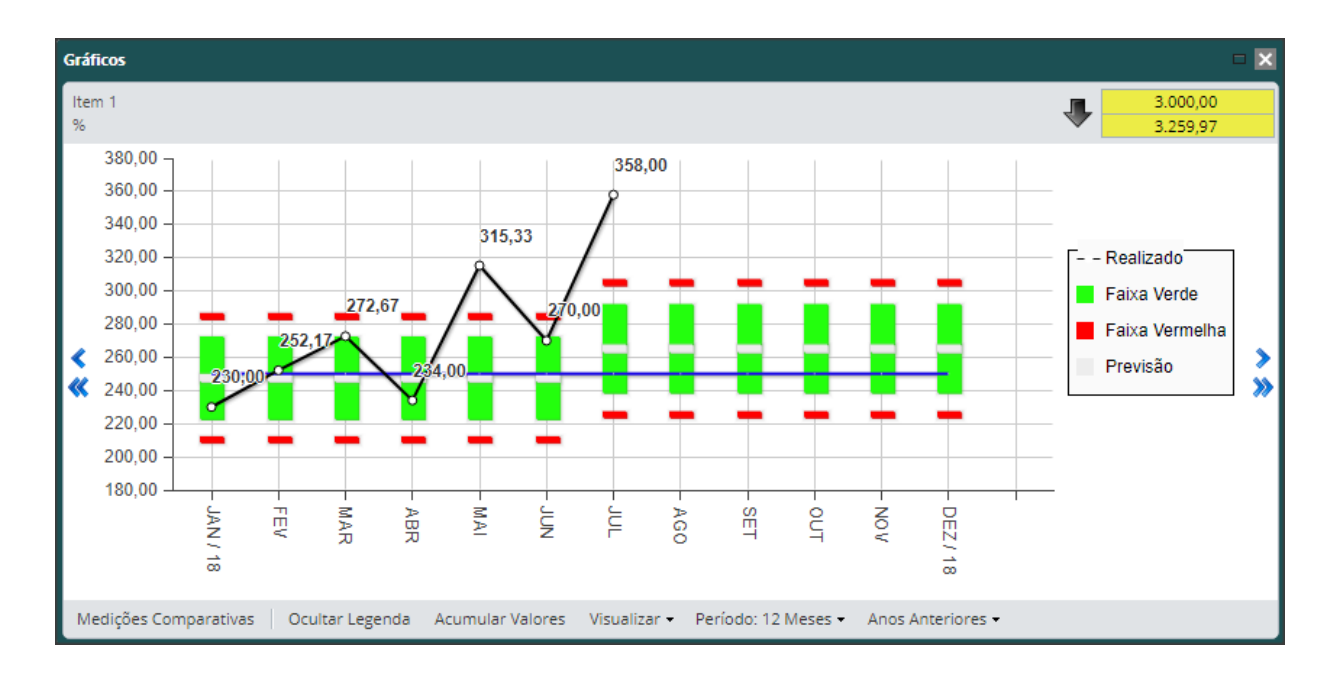

O maior benefício desse recurso é poder abrir instantaneamente um gráfico de qualquer item de controle, uma vez que essas informações já estejam no ICG Light.

### <span id="page-20-0"></span>**5.1. Entendendo o Gráfico**

### **Configurações**

Na janela do gráfico de item de controle, na parte inferior existe um menu de opções.

```
Medições Comparativas
             Ocultar Legenda
                               Acumular Valores
                                                 Visualizar - Período: 12 Meses - Anos Anteriores -
```
Em **Medições comparativas** você pode comparar seu item de controle com outro item, inclusive de outros usuários. Para isso, basta clicar na opção "Medições Comparativas" e selecionar o usuário e depois o indicador. Caso queira que os valores sejam comparados em escala secundária, selecione a opção "Eixo 2Y".

O botão **Ocultar legenda** retira ou habilita novamente a legenda no canto direito do gráfico.

Você pode **acumular valores** clicando no botão, e clicando novamente para voltar ao normal.

Clicando em **Visualizar**, você pode escolher se as linhas e valores serão ou não exibidos.

O botão **Período** te permite visualizar 12 ou 24 meses de medições do item de controle

E clicando em **Anos Anteriores** você pode verificar as medições do indicador em outro ano (quando já medido)

#### **Comparando indicadores**

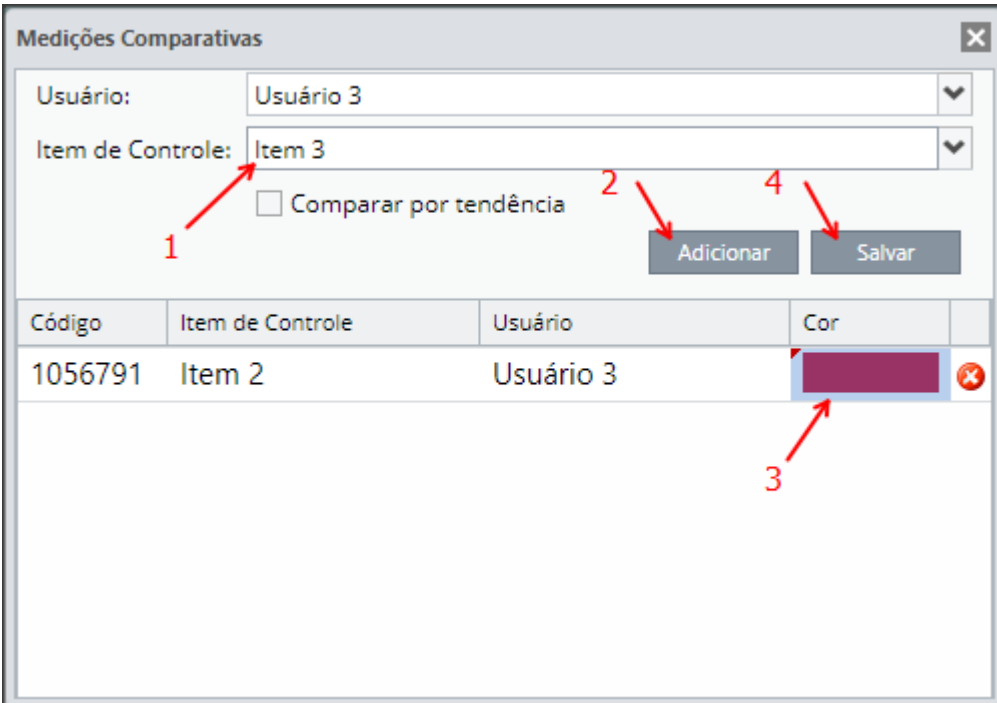

Os gráficos permitem que você compare indicadores, inclusive com itens de outros usuários.

Selecione o Usuário e o Item de Controle.

Clique em Adicionar.

Selecione a cor que aparecerá no gráfico.

Clique em Salvar

Aparecerá no gráfico o item selecionado. Para ocultar, basta clicar no nome do item na legenda.

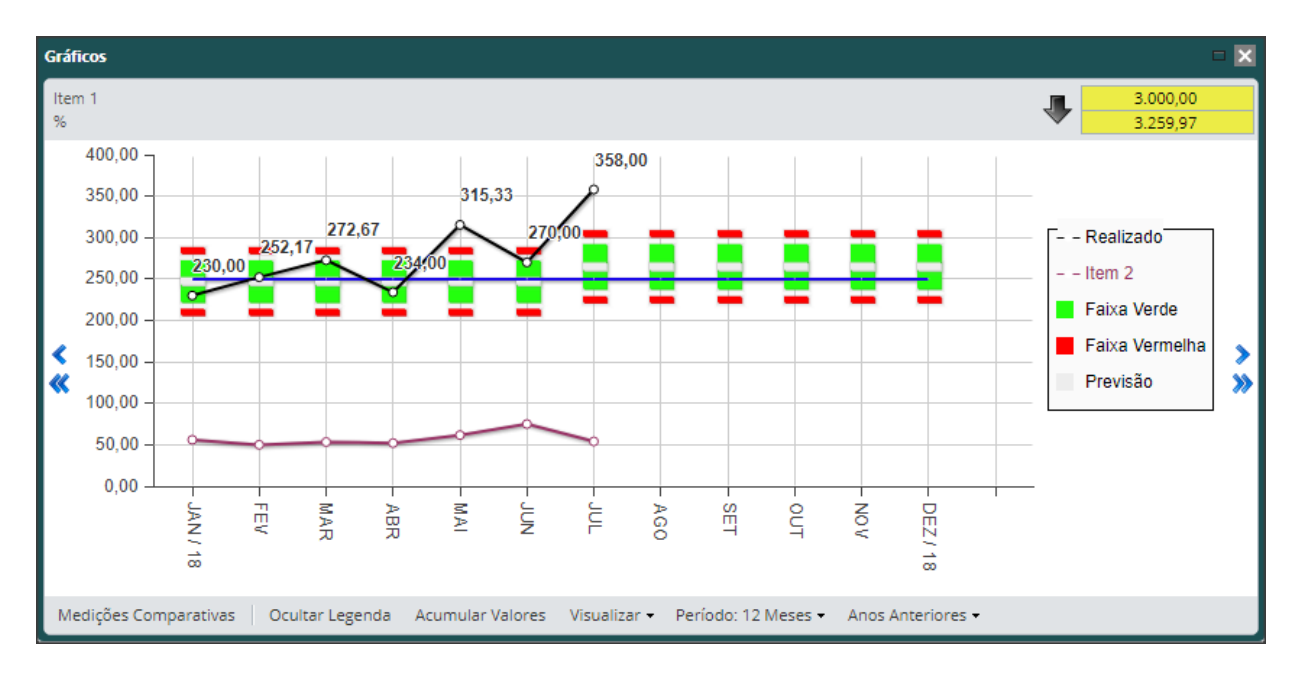

### <span id="page-22-0"></span>**5.2. Pareto**

Para criar um pareto, basta selecionar um farol de um item de controle e clicar no respectivo ícone na barra de ferramentas do ICG Light, como assinalado abaixo:

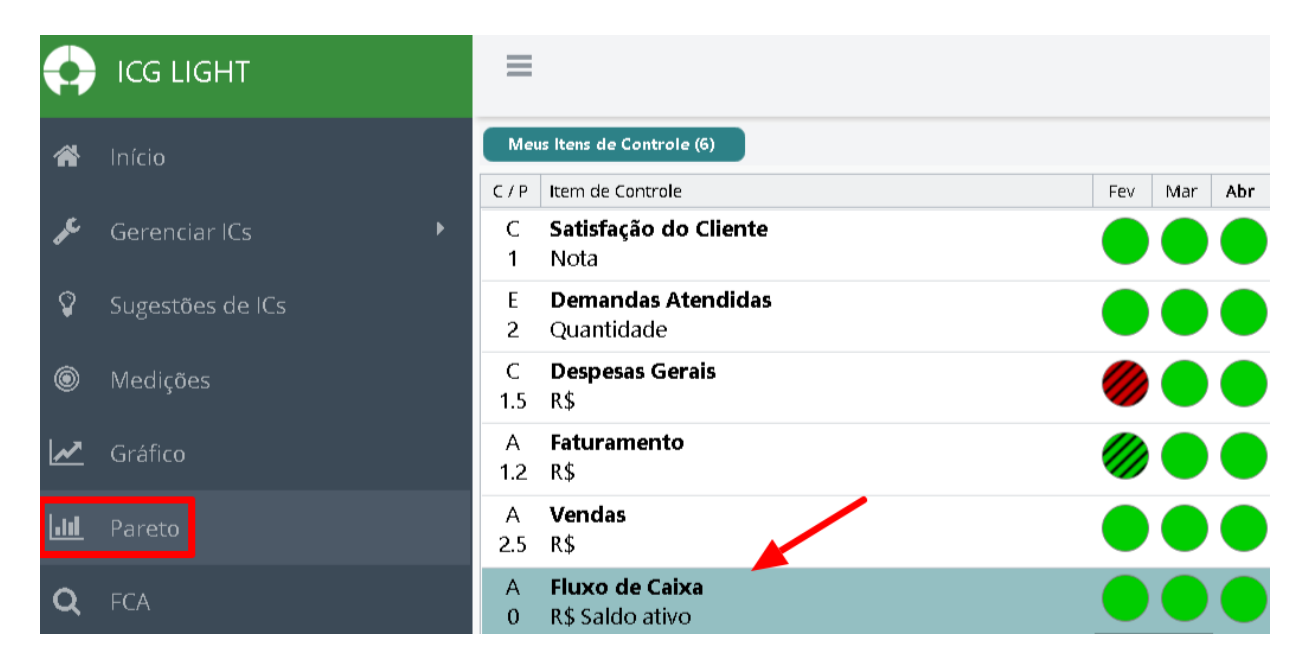

Para criar um pareto, clique em "Novo Pareto".

![](_page_22_Picture_70.jpeg)

Uma linha aparecerá. Clique nela para renomear. Para adicionar valores, selecione o pareto e clique em "Adicionar Valor". Você pode fazer isso quantas vezes quiser. Para renomear o valor, basta clicar nele. O mesmo pode ser feito para inserir números nos valores acrescentados.

![](_page_23_Figure_1.jpeg)

Não se esqueça de sempre que fizer uma modificação, salvar o pareto. Caso contrário, toda informação inserida será perdida.

Depois de terminar de inserir os valores e salvar, você poderá ver um pareto completo. Tomamos como exemplo a imagem abaixo:

![](_page_24_Figure_0.jpeg)

Quando você voltar para a tela de itens de controle, seu item aparecerá com uma pequena seta do lado, informado que o pareto foi realizado.

![](_page_24_Picture_2.jpeg)

Não se esqueça de salvar suas alterações antes de fechar a janela do pareto.

Para criar um Gráfico de Barras siga os mesmos passos do Pareto.

# <span id="page-24-0"></span>**6. Elaboração de FCAs**

FCA é uma sigla para "FATO – CAUSA – AÇÃO", uma maneira de chegar na raiz do problema para resolvê-lo.

Mas quando devo fazer um FCA?

Sempre que o resultado do mês for fora do esperado. Em outras palavras, quando seu item de controle ficou amarelo, vermelho ou azul. Uma borda de cor preta em volta do farol do item indica que um FCA é necessário.

![](_page_25_Picture_34.jpeg)

Na imagem acima, por exemplo, o item de controle precisa de um FCA no mês de abril. Para criar um FCA para os meses em questão, basta selecionar o farol e clicar no botão de FCA que se encontra no menu

![](_page_25_Picture_35.jpeg)

A seguir você será direcionado a página de FCA, onde deve cadastrar as informações como a seguir.

![](_page_26_Picture_40.jpeg)

Neste primeiro quadro, basta digitar o fato do resultado fora de faixa, e depois clicar em "Salvar".

Depois de salvar o fato, três opções aparecerão ao lado do quadro.

![](_page_26_Picture_41.jpeg)

Se você clicar em "F", poderá cadastrar um novo fato. Se clicar em "C", poderá cadastrar uma causa para o fato, e se clicar em "A", poderá criar uma ação para os fatos e causas já cadastrados.

![](_page_26_Picture_42.jpeg)

É importante analisar o porquê do porquê, ou seja, definir o que ocasionou a Causa 1 e assim por diante para poder chegar a causa raiz do problema. Para isso, posicione o mouse na causa desejada e clique no "C" para adicionar uma causa da causa.

![](_page_27_Figure_0.jpeg)

Depois de apuradas as causas, é o momento de escrever a ação a ser tomada para corrigir / evitar o problema. Para isso, basta clicar no botão "A".

![](_page_27_Figure_2.jpeg)

E a seguinte janela aparecerá:

![](_page_28_Picture_39.jpeg)

Deve-se preencher a ação e selecionar se ela será sob causa ou efeito. Corrigir o efeito é uma solução temporária e o problema poderá aparecer novamente. Agindo na causa, você elimina o que estava causando a medição fora de faixa e evita que ele se repita.

Agora basta salvar sua ação. Você verá em sua tabela de itens de controle que o círculo ao redor dela desapareceu, pois o FCA foi feito. Se você visualizar um farol hachurado ( $\mathscr O$  como este, por exemplo), significa que existe uma ação pendente. Uma vez executada ou terminada a ação, basta acessar o FCA e clicar em concluído.

![](_page_28_Picture_40.jpeg)

# <span id="page-29-0"></span>**7. Gerenciando as ações pendentes**

Ao realizar o login no ICG Light as ações que você criou durante os seus FCAs e Planos de ação ficarão guardadas como ações pendentes.

Você pode facilmente visualizar as ações pendentes da seguinte forma:

Clique na sinalização no canto superior direito.

![](_page_29_Picture_4.jpeg)

A lista de ações pendentes recentes aparecerá.

![](_page_29_Picture_61.jpeg)

As ações em vermelho já estão vencidas, e devem, portanto, ser priorizadas. Se a ação aparece em preto, é porque ainda está dentro do prazo.

Clique em "ver todas as ações pendentes" para ver a tela completa.

![](_page_29_Picture_62.jpeg)

Na tela completa de ações pendentes, você vê uma lista com todas as suas ações, uma a uma.

se a ação foi aceita, recusada ou se não foi definido na coluna "Status".

### <span id="page-29-1"></span>**8.Importar dados**

Você poderá importar dados clicando no botão de Importar dados, localizado no Menu de Ferramentas do ICG Light:

![](_page_30_Picture_1.jpeg)

Você deverá clicar no botão de Importar Dados, em seguida tela de importação será aberta.

• Clicando no botão **Buscar**.

Você irá buscar por seu arquivo de importação em seu computador, basta selecionar o arquivo desejado e clicar no botão **Enviar**.

![](_page_30_Picture_42.jpeg)

Após o envio do arquivo, um aviso de **Upload Completo** será exibido, basta clicar em **OK** para prosseguir.

![](_page_31_Picture_36.jpeg)

### <span id="page-31-0"></span>**9. Exportar Dados**

Para Exportar e/ou Importar dados para o ICG, clique na opção "Exportar/Importar" do menu no canto esquerdo da tela.

![](_page_32_Picture_0.jpeg)

#### **EXPORTAR**

Você poderá exportar a lista de Itens de Controle ou as Medições dos Itens.

• Itens de Controle:

![](_page_32_Picture_4.jpeg)

Ao clicar em "Exportar Lista de Itens" irá baixar um arquivo contendo as informações de todos os itens do usuário.

• Medições:

![](_page_32_Picture_7.jpeg)

Ao clicar em "Exportar Medições" irá abrir uma nova janela.

Você deverá selecionar os itens de controle desejados e o período das medições.

Ao finalizar, clique em "Exportar" e irá baixar um arquivo com as medições dos itens selecionados.

![](_page_33_Picture_38.jpeg)

### <span id="page-33-0"></span>**10. Desabilitar e Restaurar Itens.**

Se você não quiser mais utilizar um indicador, você pode desabilitá-lo.

Para isso você deve clicar duas vezes no seu indicador, abrindo a tela de cadastro e na parte inferior, escolha a opção "Desabilitar".

![](_page_34_Picture_21.jpeg)

Após seu item ser desabilitado, você verá a mensagem:

![](_page_34_Picture_2.jpeg)

Se você desabilitou o item incorretamente, você pode colocar de volta no seu dashboard. Para isso, selecione a opção "Restaurar itens desabilitados" no menu lateral esquerdo:

![](_page_35_Picture_0.jpeg)

Uma lista com todos os seus itens desabilitados aparecerá.

Selecione o Item de Controle que você deseja restaurar e clique em "Restaurar".

![](_page_35_Picture_32.jpeg)

#### Pronto, seu item foi restaurado!

![](_page_35_Picture_33.jpeg)

É importante lembrar que o item só poderá ser restaurado se você não tiver ultrapassado o limite de itens de controle!

# <span id="page-36-0"></span>**11. Configurações e Alteração de Senha**

Caso você queira alterar sua senha, basta clicar no nome do seu usuário no canto superior direito.

![](_page_36_Picture_2.jpeg)

Logo após, clique em "Meu Perfil".

![](_page_36_Picture_4.jpeg)

Abrirá a tela indicado abaixo. Clique em "Alterar Senha".

![](_page_36_Picture_47.jpeg)

Agora basta digitar sua senha atual, cadastrar a nova senha e confirmar a nova senha. Quando finalizar, clique em Salvar.

![](_page_37_Picture_24.jpeg)

Ao salvar, voltará para a tela anterior e será necessário clicar em salvar novamente.

![](_page_37_Picture_25.jpeg)

![](_page_37_Picture_26.jpeg)

Pronto, sua senha foi alterada. No próximo acesso você já poderá utilizá-la.

# <span id="page-38-0"></span>**12. Portal de Suporte**

Para outras dúvidas e para falar com o nosso atendimento de suporte acesse:

![](_page_38_Picture_2.jpeg)

**suporte.qualitin.com**